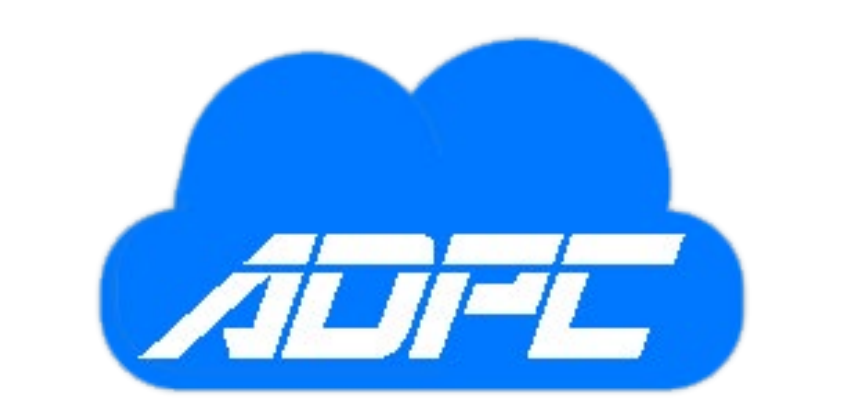

# ADPC CLOUD

Welcome to the Cloud Portal

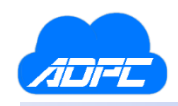

# Table of Contents

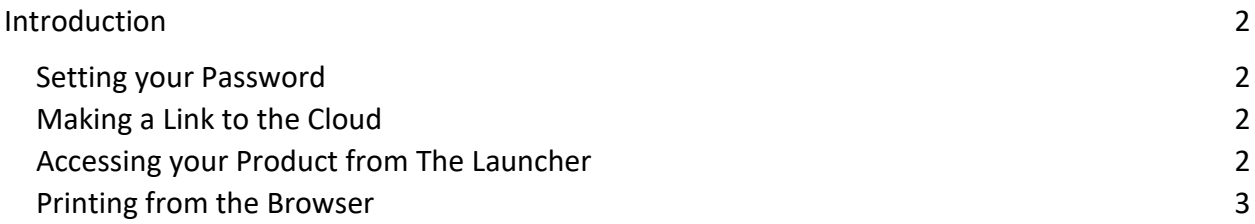

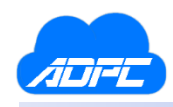

# <span id="page-2-0"></span>Introduction

Welcome to ADPC's Cloud platform! This is a basic help document to help you get started in the cloud environment for ADPC's products. When you are first added to the portal by an ADPC administrator you will receive an email to your school email. This email will have your username and a temporary password assigned to your account for your initial setup.

# <span id="page-2-1"></span>Setting your Password

Upon receiving your welcome email, you'll be prompted to "Activate" your account. When you click this button, you'll be directed to a screen to enter a password for your account. This password is only for your Cloud portal access and will not affect your ADPC login credentials.

#### Password Recovery

If you've forgotten your password, you can click "Password Recovery" on the login screen. This will send a new password from our Cloud provider to your Cloud associated email (the same email address you use to log into the Cloud Portal.) Once you've logged in, you can simply change your password again, as described in the instructions above.

# <span id="page-2-2"></span>Making a Link to the Cloud

We recommend that you use Google Chrome to access our cloud products since this is a google cloud platform. From the portal you will see your launcher, by right clicking the launcher button and using the "Copy link address" function you can create a link to use as a desktop shortcut. To do so, go to your desktop or desired shortcut location, right click any empty space, and select New > Shortcut.

# <span id="page-2-3"></span>Accessing your Product from The Launcher

Access the ADPC Launcher from any method you would like. From the browser you will see a section titled "ONLINE APPS". Click on ADPC launcher, if you use a link in a shortcut and are logged in you will automatically be brought into the session. Once it has loaded you will see the ADPC launcher bar and whatever products you have enabled for you. From here not much has changed, just select your product and log in with your normal credentials.

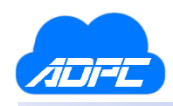

#### <span id="page-3-0"></span>Printing from the Browser

When printing documents through the browser, simply click print in the application like normal. When you see the print dialogue it will show a printer option called "Cameyo Virtual Printer (redirected)". Click on this printer and it will redirect the print job through Chrome and pull up your lists of printers to print to. Below is an example image of print dialogue and the correct printer option.

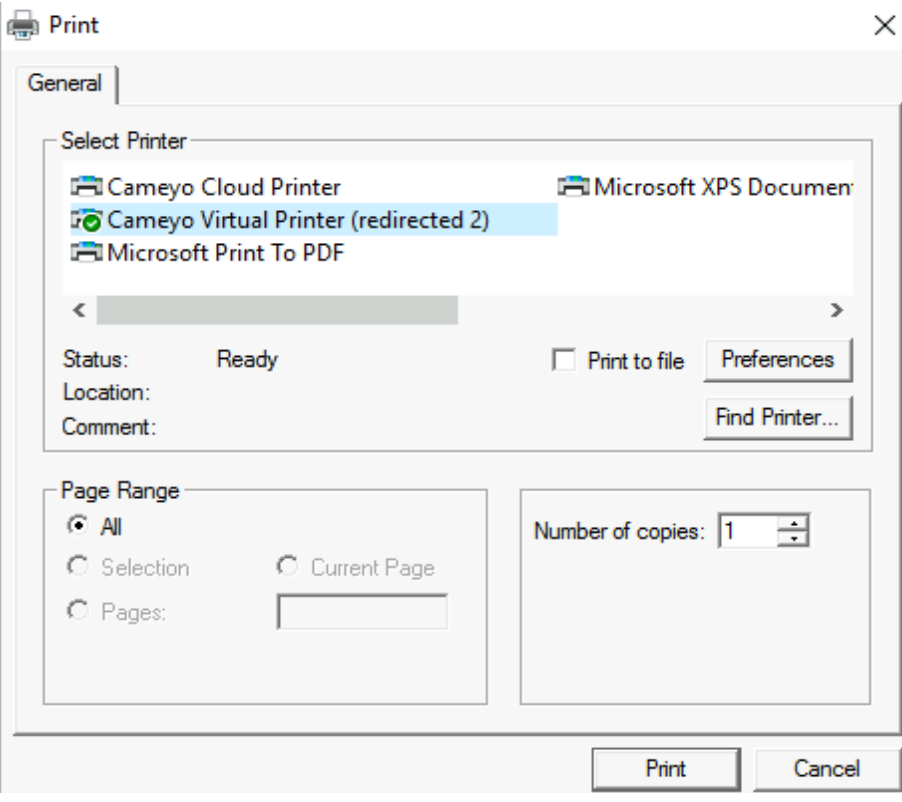